# Anleitung für die Vorlage restpunkte.xlsx

# Inhalt

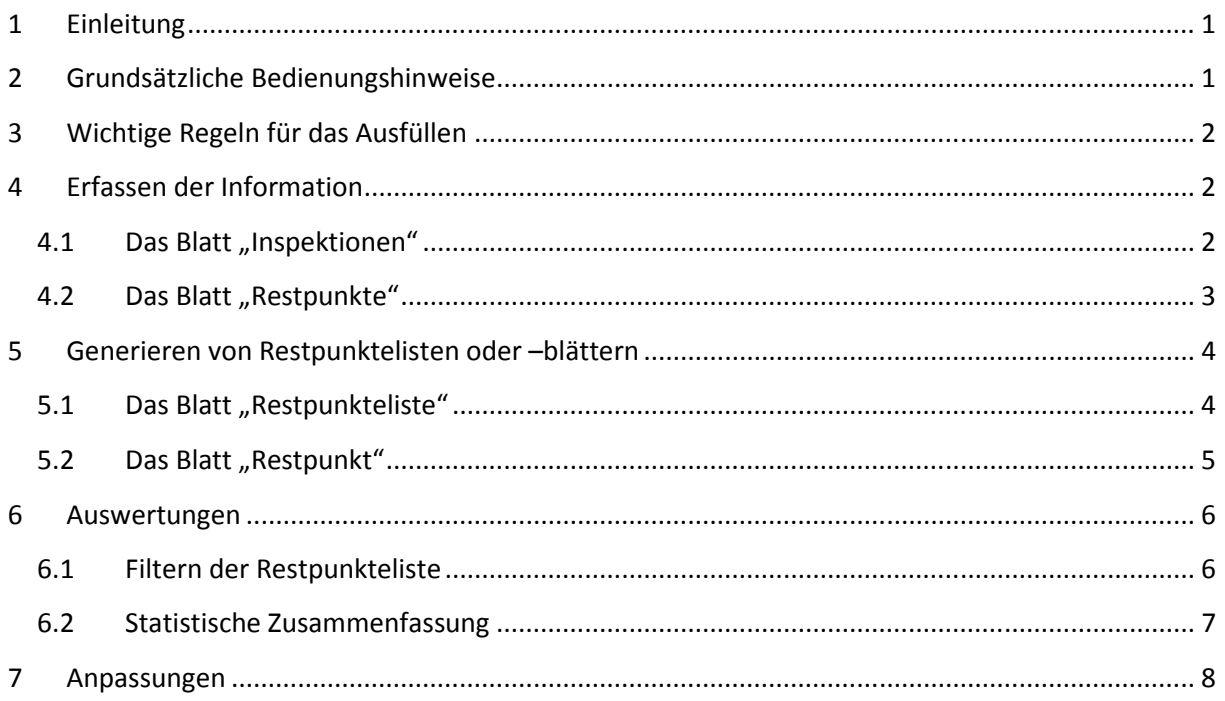

# 1 Einleitung

Die Vorlage erlaubt das Erfassen, Verfolgen und Auswerten von Restpunkten, die bei Abnahmen/Inspektionen/Begehungen von Werken, die ein Auftragnehmer einem Auftraggeber schuldet festgestellt werden. Die Restpunkte werden in einer fortlaufenden Liste erfasst. Daraus können Restpunktelisten für einzelne Inspektionen oder Einzelblätter für bestimmte Restpunkte generiert und ausgedruckt werden. Die Erfüllung der Restpunkte wird ebenfalls erfasst. So ist jederzeit eine Auswertung über den Status der Restpunkte möglich.

# 2 Grundsätzliche Bedienungshinweise

- Löschen Sie keine Zellen bzw. ganze Zeilen oder Spalten in den Arbeitsblättern
- Verschieben Sie keine Zellen (Ausschneiden und Einfügen bzw. Drag and Drop)
- Fügen Sie keine Zellen bzw. ganze Zeilen oder Spalten in den Arbeitsblättern ein
- Deaktivieren Sie nicht den Blattschutz

Die oben aufgeführten Aktionen können zu unkontrollierten Auswirkungen auf Formeln und damit zu falschen Ergebnissen führen und die Vorlage unbrauchbar machen.

## 3 Wichtige Regeln für das Ausfüllen

Im Blatt "Inspektionen" muss in der Spalte "Lfd Nr" eine durchlaufende Nummerierung, mit 1 beginnend erfolgen (1, 2, 3,…). Die Eintragung muss lückenlos (ohne Leerzeilen) erfolgen. Eintragungen wie 1.1 oder 1A u. ä. sind unzulässig.

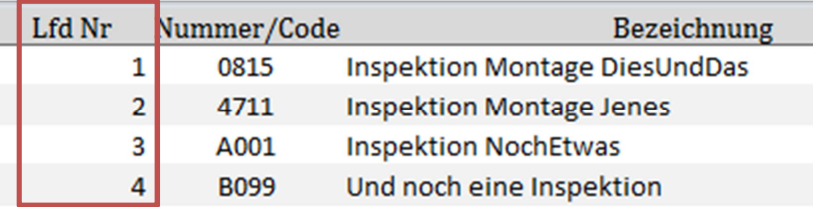

Im Blatt "Restpunkte" müssen die Restpunkte mit Bezug auf die Inspektion (Lfd Nr) und einer beliebigen Nummer (Nr) erfasst werden. Dabei darf jede Kombination nur einmal vorkommen (Eindeutigkeit).

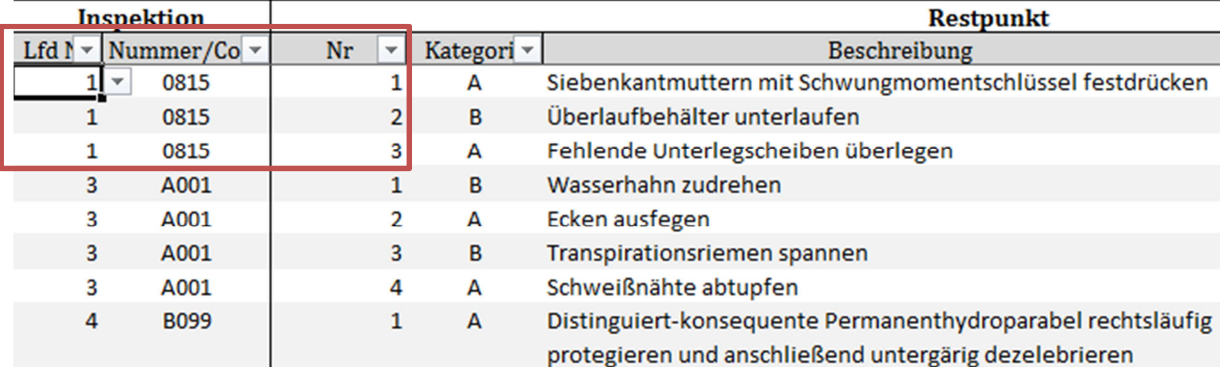

- Die Anzahl der Eingabezeilen ist in der Tabelle "Inspektionen" auf 200 und in Tabelle "Restpunkte" auf 2000 beschränkt.

Das Nichteinhalten dieser Regeln führt zu fehlerhaften/unbrauchbaren Ergebnissen.

## 4 Erfassen der Information

#### 4.1 Das Blatt "Inspektionen"

Hier werden alle Abnahme-Ereignisse eingetragen, die geplant und durchgeführt werden. Je nach den bei Ihnen geltenden Regeln heißen sie Abnahmen, Teilabnahmen, Inspektionen, Kontrollen, Begehungen und ähnlich.

Die Erfassung ist notwendig, da jeder Restpunkt einer Inspektion zugeordnet ist.

Die Überschriften können den Gegebenheiten entsprechend angepasst werden.

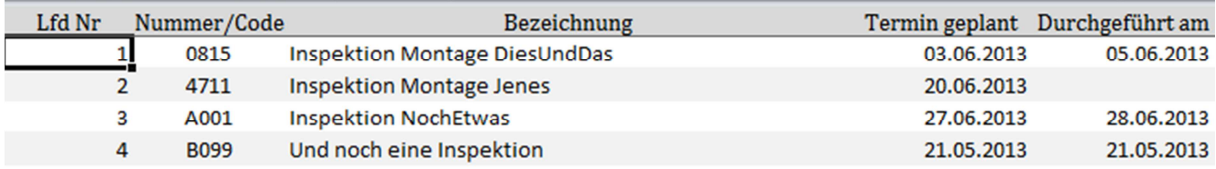

Für die einzelnen Spalten gilt:

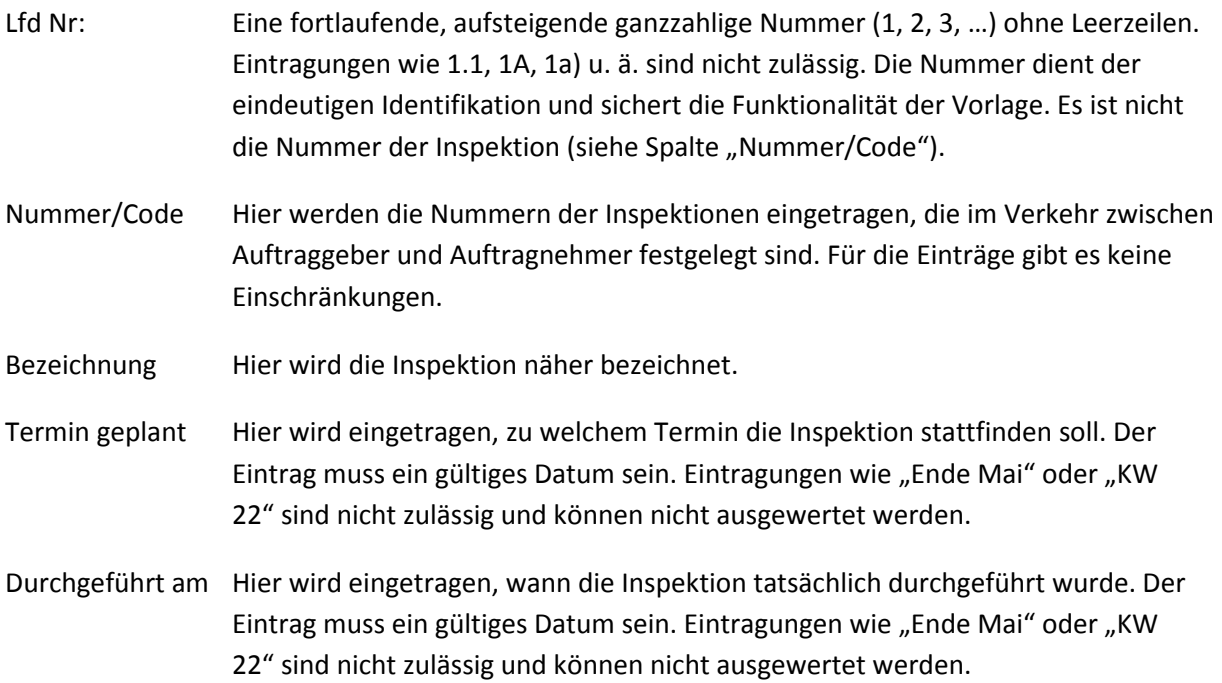

Es können bis zu 200 Inspektionen erfasst werden.

Um fehlerhafte oder überflüssige Eintragungen zu entfernen, müssen die Inhalte der Zellen gelöscht werden (z. B. mit der Entf-Taste). Es dürfen auf keinen Fall ganze Zellen entfernt werden.

Die Tabelle ist im Auslieferungszustand der Vorlage beispielhaft gefüllt. Diese Eintragungen können gelöscht oder überschrieben werden.

#### 4.2 Das Blatt "Restpunkte"

Hier werden alle Restpunkte mit Bezug auf die jeweilige Inspektion in einer fortlaufenden Tabelle erfasst. Das hat den Vorteil, dass sämtliche Restpunkte sich "in einer Hand" befinden und damit die Kontrolle und statistische Auswertungen ermöglicht werden. Die Erfassung bietet außerdem die Möglichkeit, Restpunktelisten für die einzelnen Inspektionen bzw. Einzelblätter zum Zwecke der Nachweisführung zu erzeugen und auszudrucken.

Die Überschriften können den Gegebenheiten entsprechend angepasst werden.

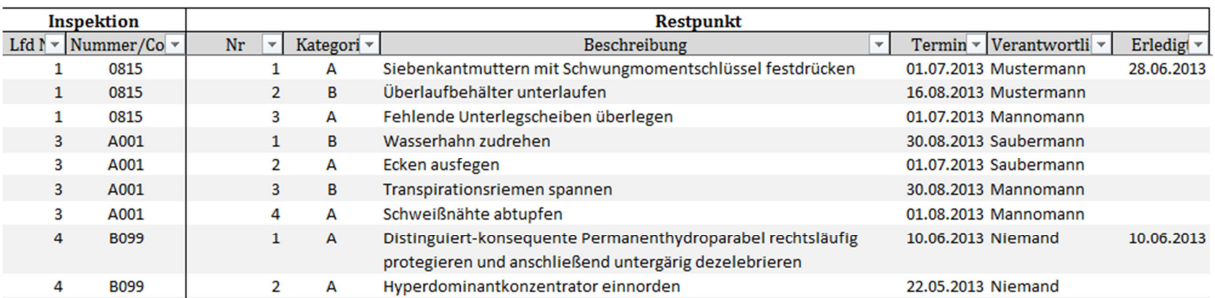

Für die einzelnen Spalten gilt:

Lfd Nr Hier wird die laufende Nummer der Inspektion (aus der Liste im Blatt "Inspektionen") eingetragen, zu der der Restpunkt gehört.

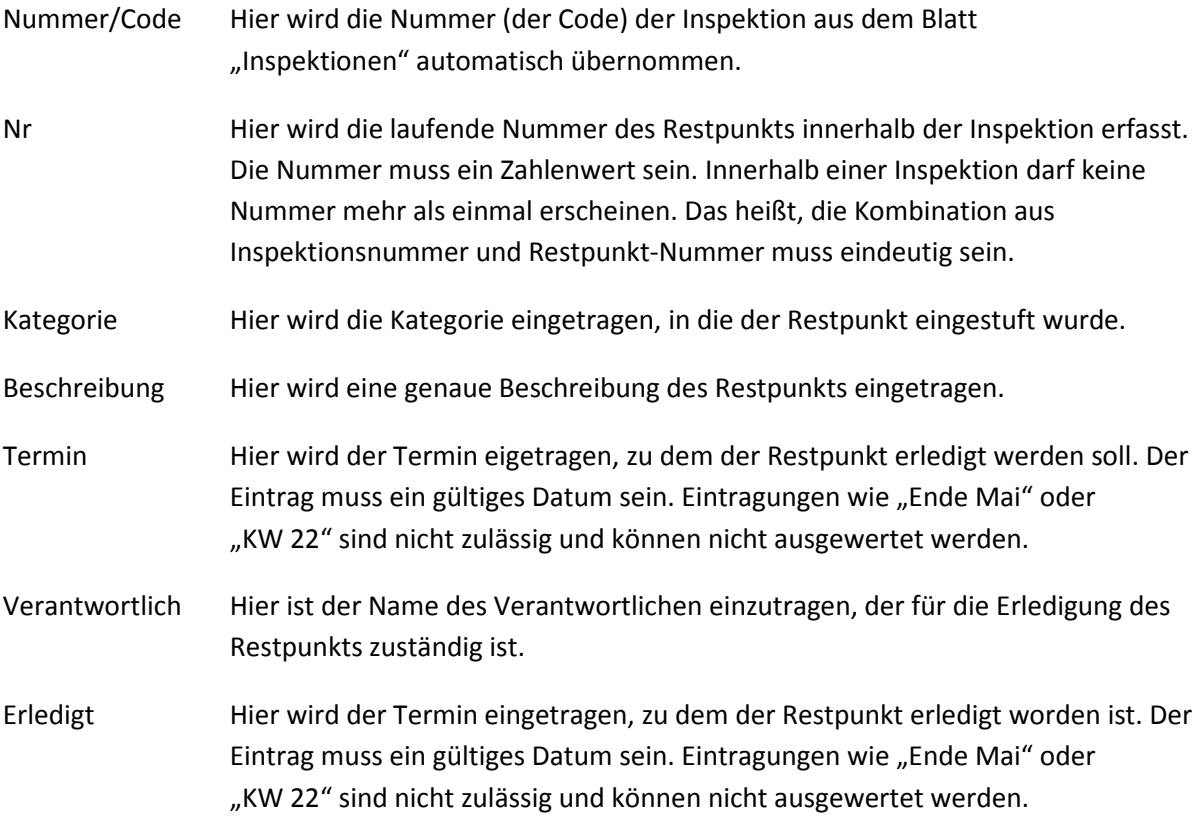

Die Restpunkte können in beliebiger Reihenfolge erfasst werden. Lücken (Leerzeilen) sind in der Liste nicht zulässig.

Es ist nicht notwendig, dass die Nummerierung der Restpunkte bei jeder Inspektion mit 1 beginnt und lückenlos ist. Es ist somit auch möglich, die Restpunkte unabhängig von ihrer jeweiligen Zugehörigkeit zu einer Inspektion fortlaufend von 1 bis 2000 durchzunummerieren.

Es können bis zu 2000 Restpunkte erfasst werden.

Um fehlerhafte oder überflüssige Eintragungen zu entfernen, müssen die Inhalte der Zellen gelöscht werden (z. B. mit der Entf-Taste). Es dürfen auf keinen Fall ganze Zellen entfernt werden.

Die Tabelle ist im Auslieferungszustand der Vorlage beispielhaft gefüllt. Diese Eintragungen können gelöscht oder überschrieben werden.

## 5 Generieren von Restpunktelisten oder –blättern

#### 5.1 Das Blatt "Restpunkteliste"

Hier kann die Restpunkteliste zu einer ausgewählten Inspektion erzeugt werden.

Solche Listen sind in der Regel zu Dokumentationszwecken erforderlich. Durch Unterschrift beider Seiten unter der Liste wird die Feststellung der Restpunkte bestätigt. Im Laufe der Abarbeitung wird auf diesen Listen die Erledigung jedes einzelnen Punktes durch Gegenzeichnen des Auftraggebers bestätigt.

Im Kopf kann aus einer Liste durch Anklicken der laufenden Nummer ausgewählt werden, für welche Inspektion die Liste erzeugt werden soll. Das Ergebnis erscheint sofort.

Zur Kontrolle wird oben angezeigt, wie viele Restpunkte es zur Inspektion gibt und – da ein Blatt nur zehn Restpunkte aufnehmen kann – aus wie viel Blättern die Liste besteht. Bei mehrseitigen Listen müssen alle Blätter einzeln ausgegeben werden. Dazu ist in der Kopfzeile jeweils anzugeben, welches Blatt generiert werden soll.

Außerdem sind Projektnummer und –bezeichnung im Formular einzugeben. Überschreiben Sie den Eintrag "The Company Of Excellence" durch den eigenen Firmennamen.

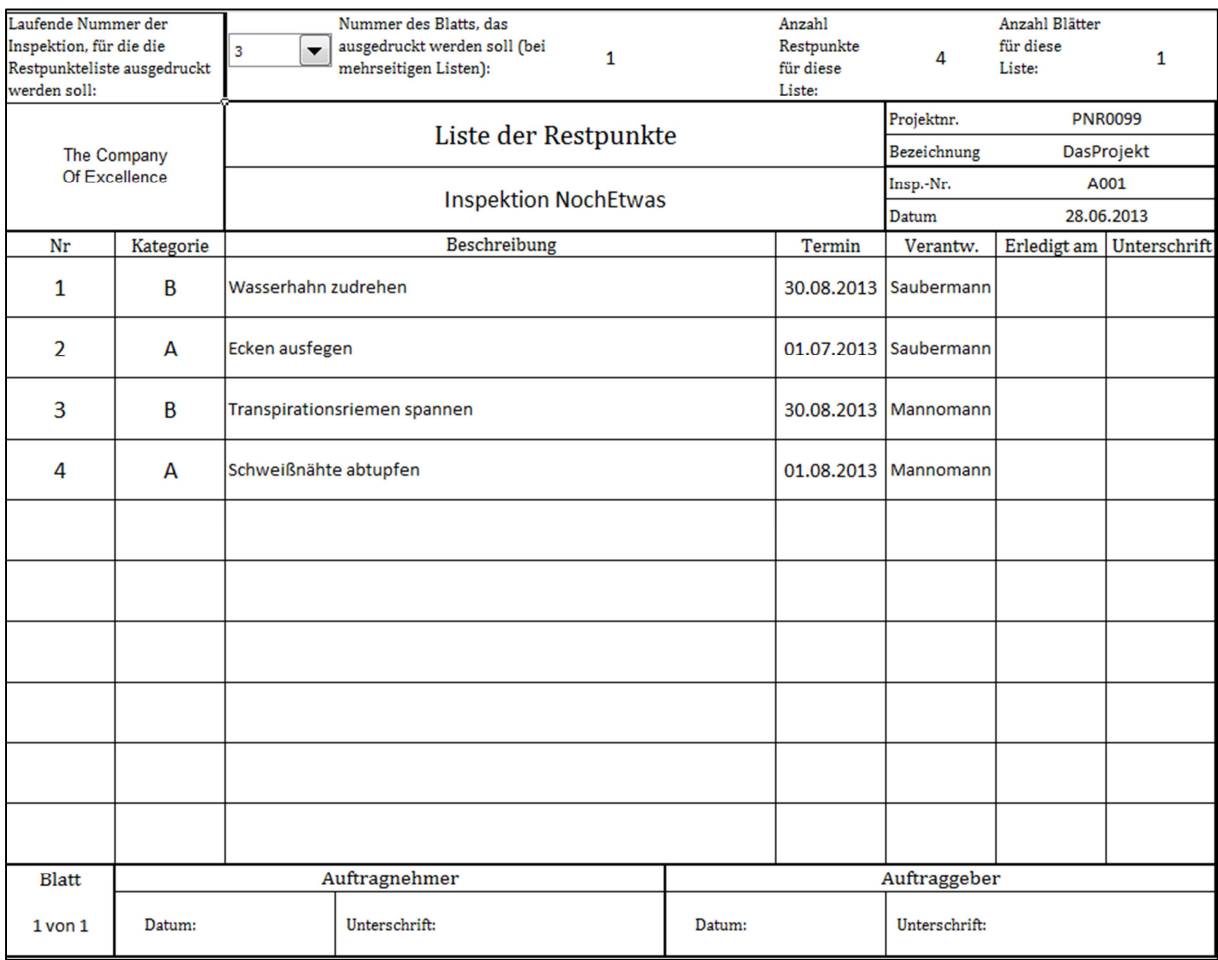

Die Listen sind für den Druck im Querformat auf A4 formatiert.

#### 5.2 Das Blatt "Restpunkt"

Bisweilen ist es gängige Praxis, für das Abmelden der Restpunkte nicht die Restpunkteliste pro Inspektion, sondern für jeden Restpunkt ein eigenes Blatt zu verwenden.

Um das zu erzeugen, müssen in der Kopfzeile die laufende Nummer der Inspektion und die laufende Nummer des Restpunkts innerhalb der Inspektion ausgewählt werden.

Außerdem sind Projektnummer und –bezeichnung im Formular einzugeben. Überschreiben Sie den Eintrag "The Company Of Excellence" durch den eigenen Firmennamen.

Das Blatt ist für den Druck im Hochformat auf A4 formatiert.

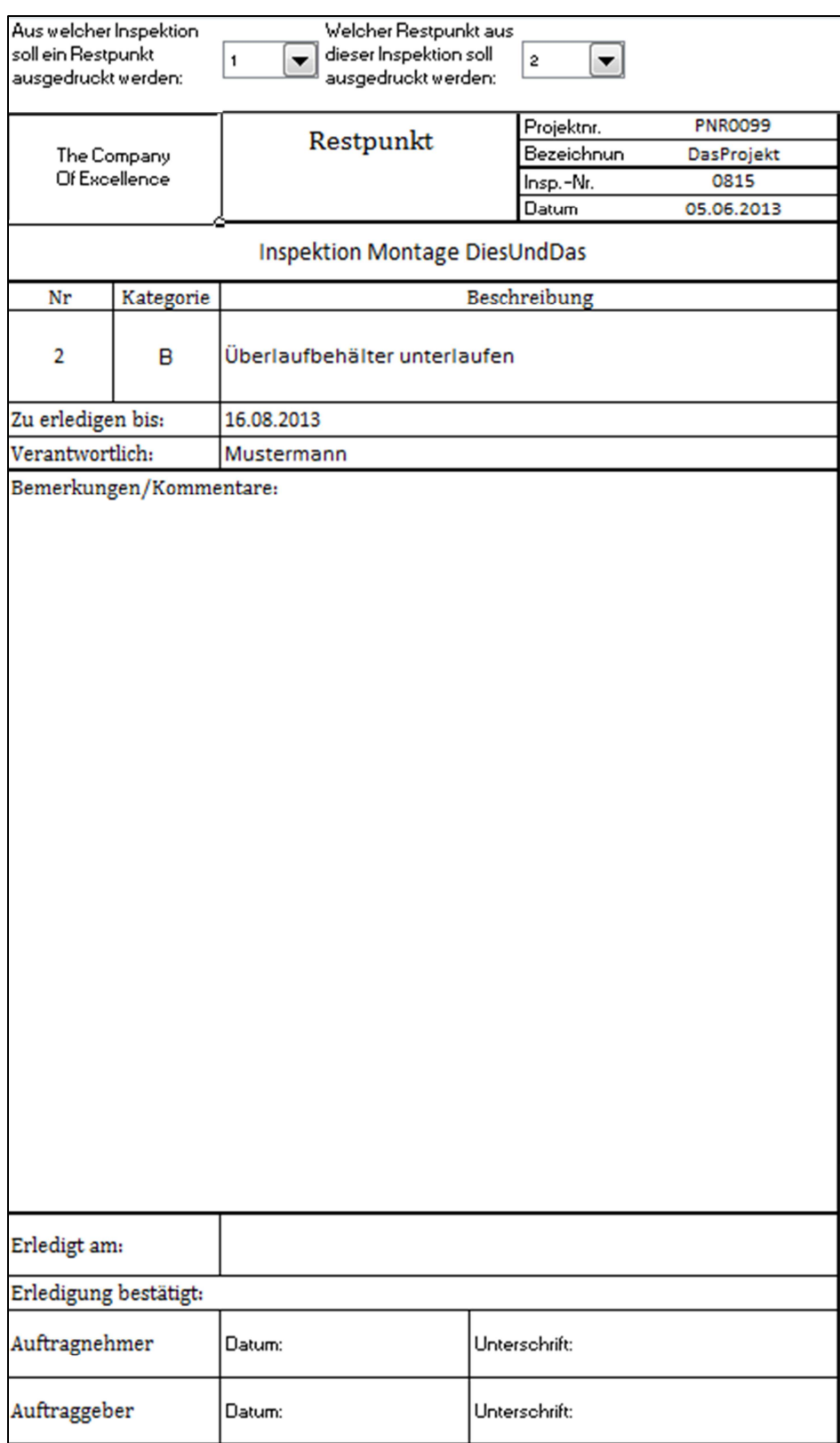

## 6 Auswertungen

## 6.1 Filtern der Restpunkteliste

Die Liste der Restpunkte kann auf einfache Weise nach verschiedenen Gesichtspunkten ausgewertet werden.

Zum Beispiel: Wie viele Restpunkte gibt es zu einer Inspektion, wie viele Restpunkte gibt es zu einer Kategorie, für wie viele Restpunkte ist ein Mitarbeiter verantwortlich, wie viele Restpunkte sind noch offen usw. Die Kriterien können auch kombiniert werden.

Dazu kann der sogenannte Autofilter von Excel genutzt werden. Er wird durch Klicken auf das nach unten weisende Dreieck am rechten Rand einer Spaltenüberschrift aufgerufen und ist selbsterklärend.

Um zum Beispiel eine Liste aller Restpunkte der Kategorie A, die noch nicht erledigt sind, zu erhalten, müssen die folgenden Filtereinstellungen vorgenommen werden:

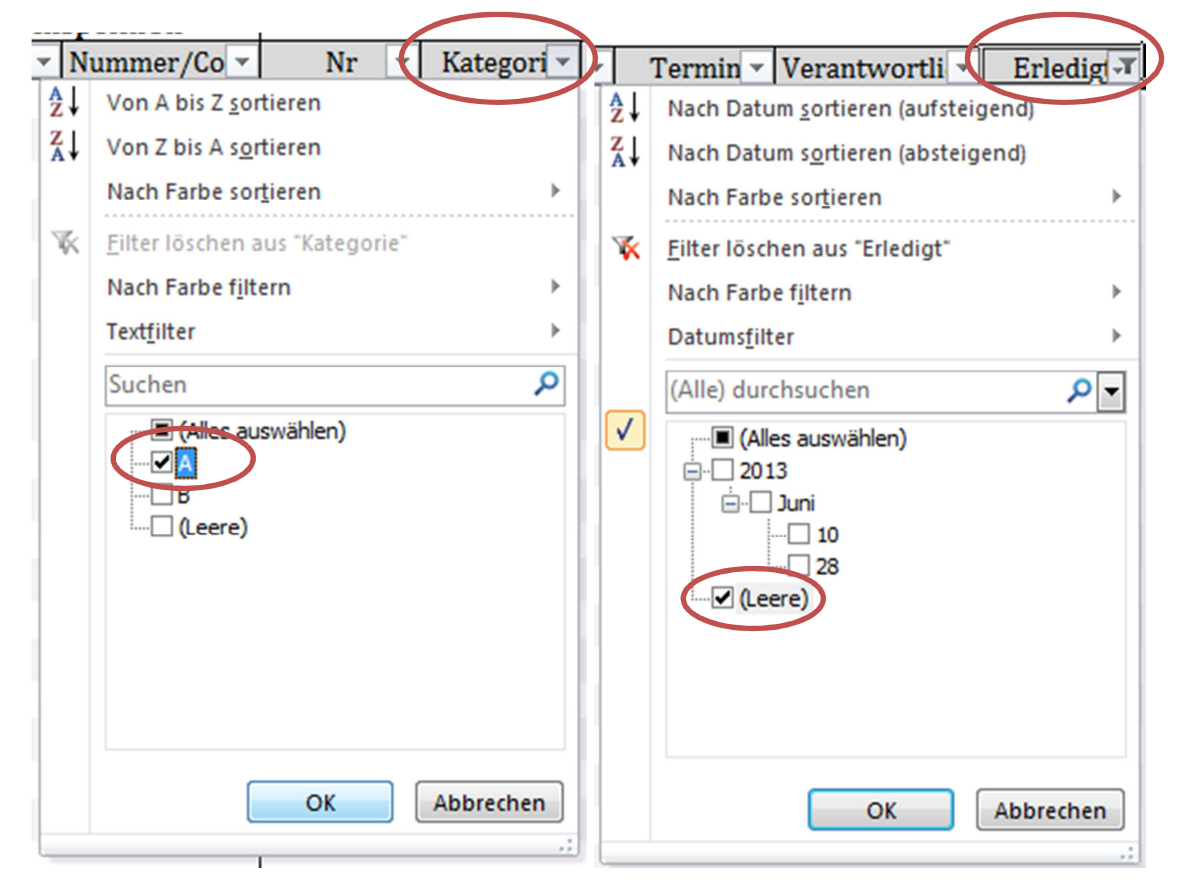

Ob ein Filter aktiv ist, sieht man an dem Symbol im Spaltenkopf.

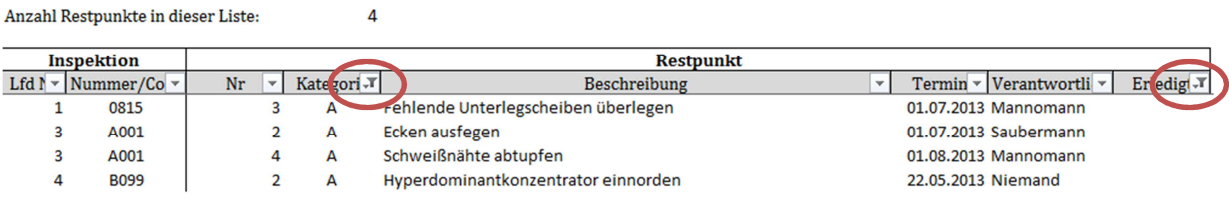

#### 6.2 Statistische Zusammenfassung

Im Blatt Auswertung kann zu jeder Zeit eine Gesamtübersicht aufgerufen werden.

Es ist lediglich der Stichtag einzugeben, für den der Status gefragt ist.

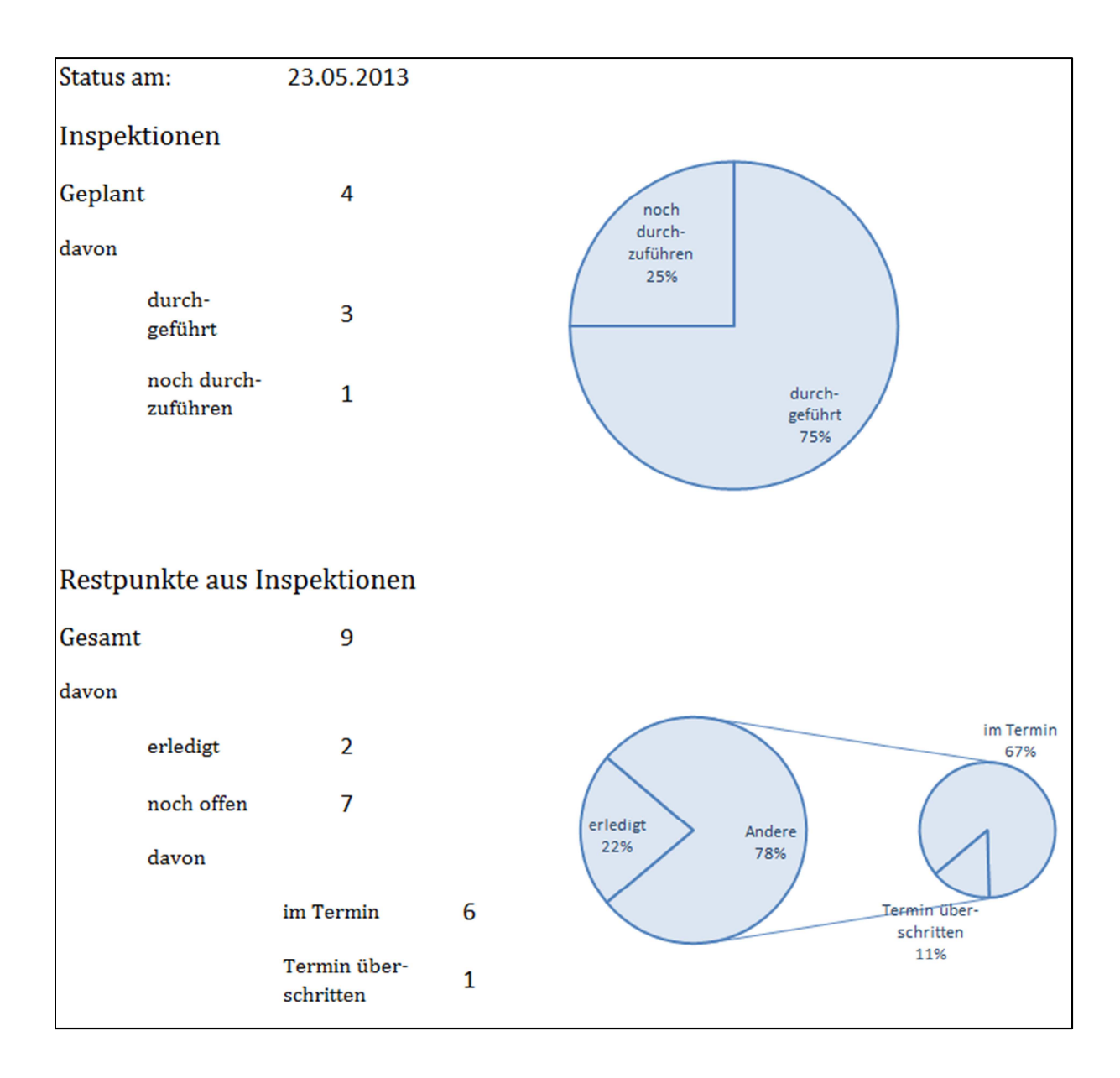

## 7 Anpassungen

Zu Ihrer Sicherheit sind die Arbeitsblätter geschützt. So wird vermieden, dass Sie z. B. unbeabsichtigt Formeln überschreiben und damit die Ergebnisse verfälschen oder die Vorlage gar unbrauchbar machen.

Es ist jedoch möglich, eine ganze Reihe von Anpassungen des Layouts vorzunehmen wie:

- Schriftart, -größe oder-farbe ändern
- Rahmen und Füllung der Zellen ändern
- Spaltenbreiten, Zeilenhöhen ändern
- Kopf- und Fußzeilen bearbeiten

Fortgeschrittene Excel-Anwender können auf eigene Verantwortung den Blattschutz aufheben, um Anpassungen vorzunehmen wie zum Beispiel:

- Spalten und Zeilen einfügen
- Anordnung der Felder in den Formularen verändern

- Objekte (Bilder) einfügen (z. B. Firmenlogo)

Wenn Sie derartige Eingriffe vornehmen, müssen Sie selbst Sorge tragen, dass die Formeln und Auswertungen weiterhin richtig funktionieren.

Schalten Sie unbedingt den Blattschutz anschließend wieder ein, ggf. mit Passwort.